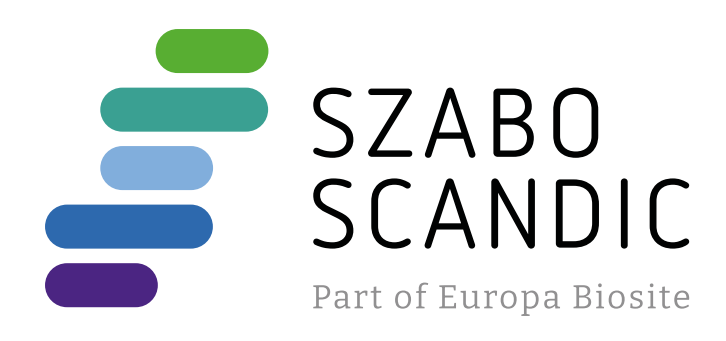

# Produktinformation

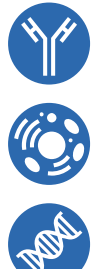

Diagnostik & molekulare Diagnostik Laborgeräte & Service Zellkultur & Verbrauchsmaterial Forschungsprodukte & Biochemikalien

Weitere Information auf den folgenden Seiten! See the following pages for more information!

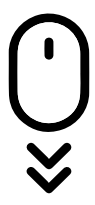

**Lieferung & Zahlungsart** siehe unsere [Liefer- und Versandbedingungen](https://www.szabo-scandic.com/de/versandkosten-serviceleistungen)

# **Zuschläge**

- Mindermengenzuschlag
- Trockeneiszuschlag
- Gefahrgutzuschlag
- 

# **SZABO-SCANDIC HandelsgmbH**

Quellenstraße 110, A-1100 Wien T. +43(0)1 489 3961-0 F. +43(0)1 489 3961-7 [mail@szabo-scandic.com](mailto:mail%40szabo-scandic.com?subject=) [www.szabo-scandic.com](mailto:mail%40szabo-scandic.com?subject=)

# **Oncohematology Panel**

# A new line of one-step qRT-PCR kits, by Clonit

In patients with Acute Myeloid Leukemia (AML), qRT-PCR shows significant sensitivity in the detection of the translocations or chromosomal abnormalities. It represents an important tool in the screening of acute leukemia providing useful information for the diagnosis and prognosis and allowing patients to be assigned to the appropriate risk group for management and therapy.

#### PML-RARA t(15;17)(q22;q21)

*In vitro* diagnostic test for the identification and quantification of the PML-RARA fusion genes resulting from the t(15;17)(q22;q21), by multiplex one-step Real-Time PCR.

One-tube mix for PML-RARA BCR1, PML-RARA BCR2, PML-RARA BCR3 fusion transcripts and the ABL gene IC.

#### AML1-ETO t(8;21)(q22;q22)

*In vitro* diagnostic test for the identification and quantification of the AML1-ETO fusion gene transcript resulting from t(8;21)(q22;q22), by one-step Real-Time PCR.

One-tube mix for AML1-ETO fusion transcript and the ABL gene IC.

#### Inv(16)(p13q22) - CBFB-MYH11

*In vitro* diagnostic test for the detection and quantification of the CBFB/MYH11 fusion gene resulting from the Inv(16)(p13q22), by multiplex one-step Real-Time PCR.

*Mix 1*: Inv(16) type A, type D, type E variants and the ABL gene IC.

*Mix 2* (rare variants): Inv(16) type B, C, F, G, H I, J variants and the ABL gene IC.

Thanks to the Standard set, it is possible the calculation of the ratio of specific fusion transcript signal to endogenous control gene signal in each sample. This allows the identification of the **Minimal Residual Disease (MRD).**

**Clonit's Oncohematology panel has been designed with striking and innovative features to ensure a fast, safe and effective diagnosis in patients with Acute Myeloid Leukemia:**

- The PML-RARA t(15;17)(q22;q21) allows the identification of all BCR1, BCR2, BCR3 transcripts by a one-mix reaction
- The Inv(16)(p13q22) CBFB-MYH11 can detect all the 10 variants of the CBFB-MYH11 transcript described in the literature
- The Standard set for quantification is always included into the kits

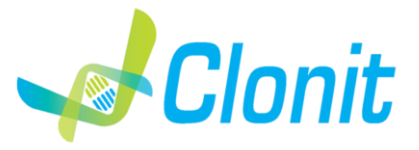

For *in vitro* diagnostic use only  $\mathsf{C}\mathsf{\in}$  [IVD]

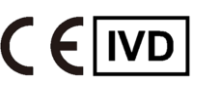

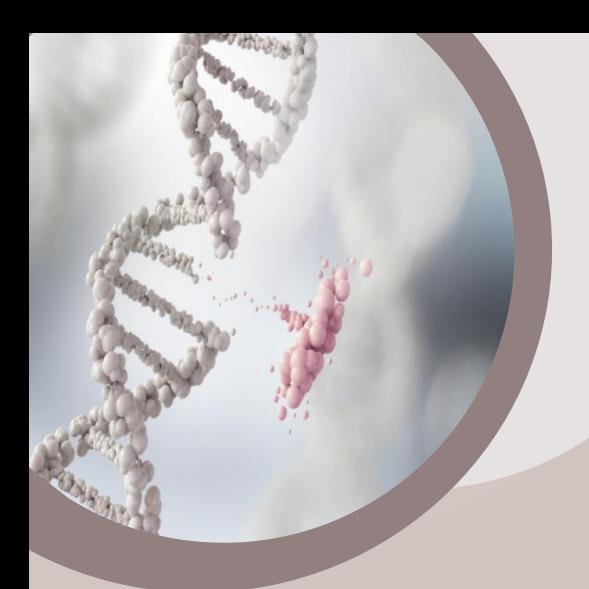

# **Oncohematology Panel**

The CE IVD kits are compliant to the "Europe Against Cancer (EAC) Guidelines - Leukemia 2003"

### **General information:**

- **Protocol:** one-step Real-Time RT-PCR
- **Time to result: 1h and 30 minutes**
- **Quantification Standards:** synthetic sequences corresponding to target fusion region and ABL 4 points (10<sup>2</sup> cps/ $\mu$ L – 10<sup>5</sup> cps/ $\mu$ L). The standard sets are included into the kits.
- **Starting samples: peripheral blood or bone marrow**
- **Validated PCR** *Real time* **Systems:**

Applied Biosystems 7500 Fast (ThermoFisher SCIENTIFIC) Rotor-Gene Q MDx (RG-Q MDx - QIAGEN) CFX96 Real-Time PCR Detection System (Bio-Rad)

- **RNA Manual extraction:** *RNeasy* Mini Kit (QIAGEN)
- **RNA Automatic extraction:** CloNext 12 or CloNext 24
- **Package:** 24 tests
- **Storage:** -20°C

### **Information for orders:**

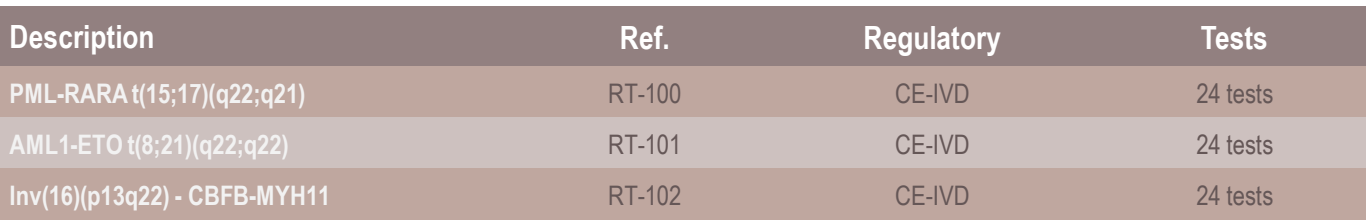

**Contatti: Clonit srl** Via Lombardia, 6 – 27010 Siziano (PV) Tel. +39 02 56814413| Fax +39 02 56814515 **www.clonit.it | customercare@clonit.it** Brochure \_Oncohematology\_20220713

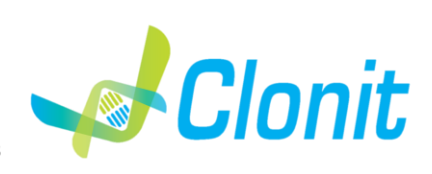

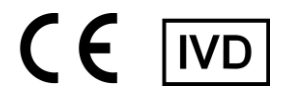

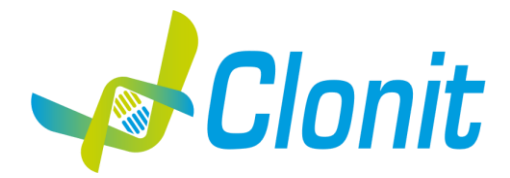

# **Inv(16)(p13q22) - CBFB/MYH11**

#### **Detection of the fusion gene transcripts Inv(16)(p13q22) - CBFB/MYH11 by** *Real Time PCR*

REV ST.RT-102-ENITA.0

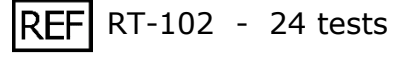

## Instructions For Use

#### **INTRODUCTION AND PURPOSE OF USE**

The **Inv(16)(p13q22) - CBFB/MYH11** is a quantitative assay based on nucleic acids amplification for the identification and the quantification of the CBFB/MYH11 gene fusion results from the Inv(16)(p13q22) in samples of RNA extracted from Mononuclear cells isolated from whole blood collected in EDTA or Bone Marrow collected in EDTA.

The Inv(16)(p13q22) - CBFB/MYH11 allow also the detection and quantification of ABL as a endogenous control gene.

Standard curves of known amounts of both the endogenous control and the gene fusion cDNA allow the calculation of the ratio of specific fusion transcript signal to endogenous control gene signal in each sample, allowing the identification of the minimal residual disease (MRD). The test is not intended to assess the suitability of blood, blood components, cells, tissues or organs for transfusion, transplantation or cell administration.

The device is intended for detecting the presence of gene fusion results from the t **Inv(16)(p13q22),** a recurrent genetic abnormality especially in adult Acute Myeloid Leukemia (10% of all de novo AML). This kit is for in vitro diagnostics (IVD), for professional use only and not for in vivo use.

#### **CONTENT**

The kit contains sufficient reagents to perform 24 amplification tests. **Quantity Description**

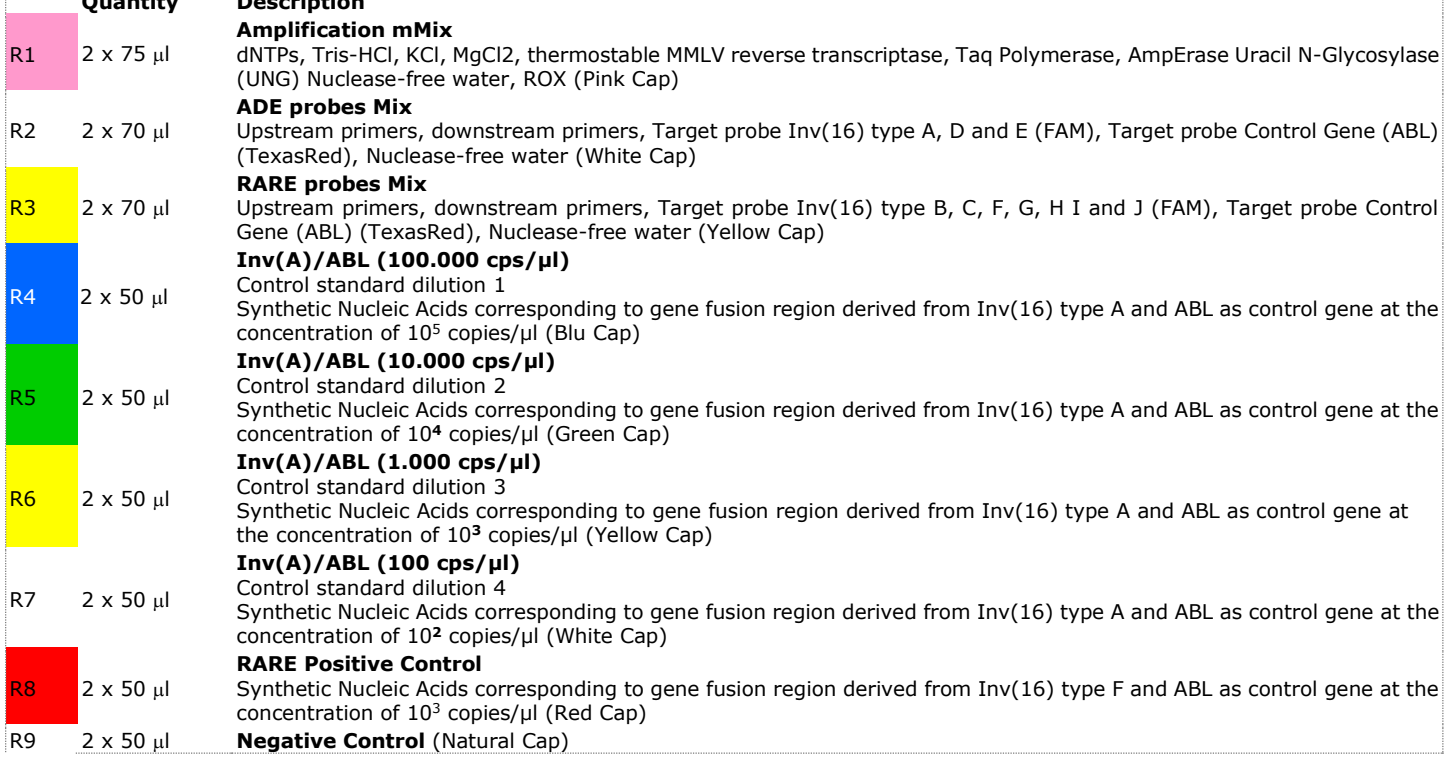

#### **MATERIALS AND INSTRUMENTATION REQUIRED BUT NOT SUPPLIED**

Disposable latex powder-free gloves or similar material;

- Bench microcentrifuge (12,000 14,000 rpm);
- Micropipettes and Sterile tips with aerosol filter;
- Vortex;
- Plastic materials (microplate and optical adhesive cover);
- β-mercaptoethanol (β-ME)
- Red Blood Cell Lysis Buffer (Ex.: Ref 11 814 389 001- Roche)

#### **Reagents**

The **Inv(16)(p13q22) - CBFB/MYH11** kit was developed and validated to be used with the following extraction methods: **Manual Extraction**

*Ref. 74104*

*RNeasy Mini Kit*

The kit allows the RNA extraction from tested samples. The kit contains reagents for 50 (QIAGEN).

**Automatic Extraction** *Ref. OP02015. CloNext Total RNA Extraction Kit*

the kit allows the automatic extraction of Total RNA from Human samples. The kit contains reagents for 48 samples. (CLONIT) Alternative nucleic acid extraction systems and kits might also be appropriate following the manufacturers instructions. The suitability of the nucleic acid extraction procedure for use with Inv(16)(p13q22) - CBFB/MYH11 has to be validated by the user.

#### **Instruments**

The Inv(16)( $p13q22$ ) - CBFB/MYH11 kit was developed and validated to be used with the following instruments:

- **Extraction System**
- CloNext 12 or CloNext 24 (ref. OP01018/OP01019).Robotic Workstation for the automatic purification of the nucleic acids.

#### **Real Time PCR**

- *7500 Fast* from Lifetechnologies
- *Rotor-Gene Q MDx* from QIAGEN
- *CFX96 Real Time PCR System* from Bio-Rad

Please ensure that the instruments have been installed, calibrated, checked and maintained according to the manufacturers' instructions and recommendations.

#### **SAMPLES**

The **Inv(16)(p13q22) - CBFB/MYH11** must be used with extracted RNA from the following biological samples: **Mononuclear cells isolated from whole blood collected in EDTA or Bone Marrow collected in EDTA.** Collected samples must be transported and stored at + 2- + 8 ° C and used within 3 days from the date of collection. Do not freeze peripheral blood to avoid RNA degradation. The extracted RNA can be stored at -80 ° C for up to six months.

#### **PRECAUTIONS FOR USE**

- − This kit is for in vitro diagnostics (IVD), for professional use only and not for in vivo use.
- − Carefully read this Instruction For Use before using the kit.
- − If required, Clonit offers the necessary technical support for the correct use of the kit.
- − In compliance with Good Laboratory Practice, define three separate laboratory's areas for: RNA extraction, PCR reaction mix preparation; manipulation of controls provided with the kit. Each area must have dedicated pipettes and laminar flow hood.
- − Periodically wipe the working area with 0,5% hypochlorite.
- − Wear protective clothing such as laboratory coats and disposable gloves while assaying samples.
- − Use powder-free gloves. Do not leave fingerprints on optical caps. Do not write on caps as this may cause an interference with fluorescent detection.
- − Avoid any contact between hands and eyes or nose during specimen collection and testing.
- − Materials containing or potentially containing infectious agents must always be manipulated in a separated microbiological safety room under a Biohazard biological hood. Waste should be discarded according to local law.
- − Never pipette solutions by mouth.
- − Use calibrated and regularly checked pipettes and instrumentation only.
- − Avoid the air bubbles during the master mix dispensing. Eliminate them before starting amplification.
- − Wash hands carefully after handling samples and reagents.
- − Do not eat, drink or smoke in the area where specimens and kit reagents are handled.
- − Provided reagents are not infectious and hazardous for the health (see Material Safety data Sheet MSDS).

#### −

**LIMITS OF THE METHOD** The extreme sensitivity of gene amplification may cause false positives due to cross-contamination between samples and/or controls. Therefore, you should:

-physically separate all the products and reagents used for amplification reactions from those used for other reactions, as well as from postamplification products

- − use tips with filters to prevent cross-contamination between samples
- − use disposable gloves and change them frequently
- − carefully open test tubes to prevent aerosol formation
- close every test tube before opening another one

As with any diagnostic device, the results obtained with this product must be interpreted taking into consideration all the clinical data and other laboratory tests available for the patient

As with any diagnostic device, with this product there is a residual risk of obtaining invalid, false positives or false negatives results.

Patient Drug treatment may interfere with the final result of the molecular biology analysis.

The proper functioning of the amplification mix depends on the correct collection, correct transportation, correct storage and correct preparation of a biological sample.

A negative result obtained with this product suggests that the RNA of Inv(16)(p13q22) - CBFB/MYH11 was not detected in RNA extracted from the sample, but it may also contain Inv(16)(p13q22) - CBFB/MYH11 RNA at a lower titre than the detection limit for the product (detection limit for the product, see paragraph on Performance Characteristics); in this case the result would be a false negative.

#### **WARNINGS**

− Read carefully the instructions for use before using this test.

- − Use only extracted RNA from Mononuclear cells isolated from whole blood collected in EDTA or Bone Marrow collected in EDTA. The RNA extracted from the starting sample must not contain heparin, hemoglobin, Ficoll®, ethanol or propan-2-ol, to avoid PCR inhibition phenomena and invalid results. Amounts of extracted RNA greater than 1.5 μg per reaction can inhibit the real time RT-PCR. Amounts of human genomic DNA exceeding 100 ng per reaction present in the RNA extracted from sample can interfere or inhibit the the real time RT-PCR − Do not mix reagents from different lots.
- − Thaw and carefully mix the reagents of the kit before use.
- − The PCR mix has to be freshly prepared every time.
- − After reconstitution, the amplification master mix must be used in one time (12 reactions). Repeat thawing and freezing of reagents (more than twice) should be avoided, as this might affect the performance of the assay. The individual reagents should be frozen in aliquots, if they are to be used intermittently.
- − Do not use beyond the expiration date which appears on the package label. Do not use the product when stored at temperatures other than those indicated on the labels or described in this Instructions For Use.
- − In case of spillage of the kit contents, please refer to the specific Material Safety Data Sheet (MSDS, available on request).
- − In case of damaged package, contact the technical support before using the kit. In case of any serious incident that has occurred in relation to the device, a notice shall be reported to the manufacturer and the competent authority of the Member State in which the user and/or the patient is established.

#### **STORAGE AND STABILITY**

Store the product **Inv(16)(p13q22) - CBFB/MYH11** at –20°C.

The **Inv(16)(p13q22) - CBFB/MYH11** kit is shipped on dry ice. The kit components should be frozen.

If one or more components are not frozen upon receipt or if the tubes have been compromised during transport, contact Clonit for assistance. An intact and well stored product has a stability of 6 months from the date of production. Do not use beyond the expiration date which appears on the package label.

Repeat thawing and freezing of reagents (more than twice) should be avoided, as this might affect the performance of the assay. The individual reagents should be frozen in aliquots, if they are to be used intermittently

#### **ANALYTICAL PROCEDURE**

#### **Leukocytes isolation**

It is advisable to perform the leukocytes isolation according to the laboratory current protocol or with procedure described in the extraction systems reported below.

#### **Manual Extraction**

*Ref. 74104 - RNeasy Mini Kit (QIAGEN).* Follow the instructions inside the *RNeasy Mini Kit - Procedure for Total RNA from Animal Cells* Elute the sample in 100µl. Samples are now ready for amplification or storage at -80°C. **Automatic Extraction**

*Ref. OP02015. CloNext Total RNA Extraction Kit*

Follow the instructions provided with the kit. Elute the sample in a final volume of 50µl.

Samples are now ready for amplification or storage at -80°C.

#### **SOFTWARE SETTING**

#### **Lifetechnologies 7500 fast**

Turn the instrument and the computer on and open the control software. Click on "**Advance Setup**": by default the software will show the page "**experiment properties**". Write in the "**experiment name**" the file name, choose the type of instrument (**7500** or **7500fast**), the type of reaction (**quantitation standard curve**), the type of used reagent (**Taqman®Reagents**) and the reaction time of analysis (**Standard** ≈ 2 hours to complete a run).

Open the page named "**page setup**" (sheet **Define Target and Samples**). In the window, **Define Targets** set:

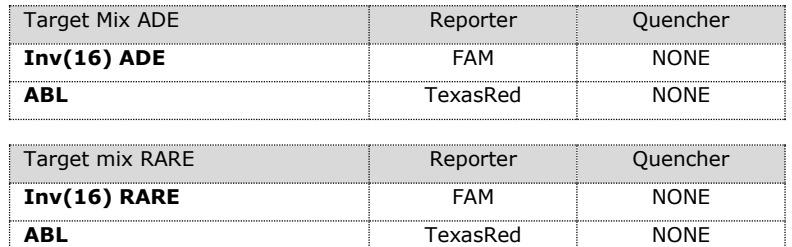

#### **Mix ADE**

#### Set the samples name in the window "**Define Samples**".

In the same page "**plate setup**" select the sheet "**Assign Target and Samples**". On the screen you will see the microplate map.

Select an area of the plate where the controls will be placed: select the wells of the plate and set both targets (Inv(16) ADE and ABL). In the "**Assign target to selected wells**" field select the "**task Standard (S)**" for Inv(16) ADE and ABL target and set the controls concentration. Choose an area in the plate where negative control will be placed: select "**Assign target to selected wells**" in the blank, the "**task Negative (N)**" for the Inv(16) ADE and ABL target.

Select an area of the plate where samples will be placed: select the wells and set both targets (Inv(16) ADE and ABL). Link every well to a sample, through the window "**Assign samples to selected wells**".

For each sample, select in the field "**Assign targets to selected wells**" the "**task UnKnown (U)**" for the Inv(16) ADE and ABL target. Set NONE as passive reference.

#### **Mix RARE**

Set the samples name in the window "**Define Samples**".

In the same page "**plate setup**" select the sheet "**Assign Target and Samples**". On the screen you will see the microplate map.

Select an area of the plate where the controls will be placed: select the wells of the plate and set both targets (Inv(16) RARE and ABL). In the "**Assign target to selected wells**" field select the "**task Standard (S)**" for Inv(16) RARE and ABL target.

Choose an area in the plate where negative control will be placed: select "**Assign target to selected wells**" in the blank, the "**task Negative (N)**" for the Inv(16) RARE and ABL target.

Select an area of the plate where samples will be placed: select the wells and set both targets (Inv(16) RARE and ABL). Link every well to a sample, through the window "**Assign samples to selected wells**".

For each sample, select in the field "**Assign targets to selected wells**" the "**task UnKnown (U)**" for the Inv(16) RARE and ABL target. Set NONE as passive reference.

Open "**Run Method**" (sheet **Graphic View**) and set the correct thermal profile, with the "collect data" in annealing/extension phase:

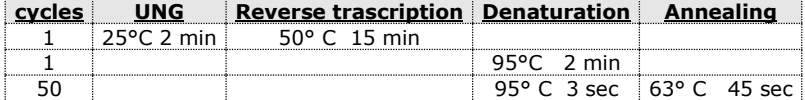

In the window "**Reaction volume plate per well**" set a volume of 20 μl.

After preparing the plate, and correctly inserting it in the instrument, press the button "**Start Run**".

#### **Rotor Gene Q MDx**

The experiments can be set using the **Quick Start Wizard** or the **Advanced Wizard**, which shows up when the software is started.

Select the wizard "**Advanced**". As a first step, select the model "**Two Step Reaction**" with a double click in the "**New Run**".

In the next window, select the type of rotor installed on the instrument from the list that appears. Check the "**Locking Ring Attached**", check the checkbox and then click "**Next**".

Enter the name of the operator and the reaction volume of 20 μl, and then click "Next".

In the next window click on "**edit profile**". Set the following thermal cycle:

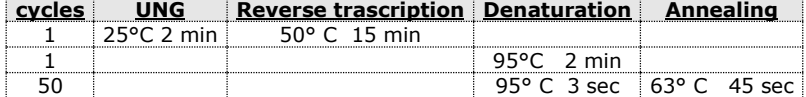

Select the annealing/extension from the thermal profile and click on "**Acquiring A to cycling**".

In the next window, select Orange from the available channels and add it to **acquiring channel** along with the Green channel and click "**OK**".

Click on "Edit Gain" button and set the following values for each channel:

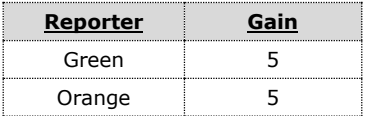

In the next window click on "OK" and then click "**Next**".

To start the run, click on the button "**Start Run**". You can save the model before you begin your run by clicking on "**Save Template**".

After clicking on the button "**Start Run**" the window "**Save As**" appears. The run file can be saved in the desired position by the user. Once the run is started, the window "**Edit Samples**" allows you to set the name of samples and controls in the positions in which they were loaded on the instrument.

#### **Mix ADE**

Select the locations where the controls of known concentration were positioned and designate them as Inv(A)/ABL Standard.

Clicking on the box next to "**Type**" correspondent, in the dropdown menu "**Samples**" you can select the type of sample being analyzed. Select "**Standards**". Enter the concentrations of the controls following the instructions indicated in the paragraph **Analysis of the results**.

Select the location where you placed the Negative Control and name it as Negative Control. Clicking on the box next to "**Type**" correspondent, in the dropdown menu "**Samples**" you can select the type of sample being analyzed. Select "**Negative Control**".

Select the location of each sample and enter the name or code of the patient. Clicking on the box next to "**Type**" correspondent, in the dropdown menu "**Samples**" you can select the type of sample being analyzed. Select "**UnKnown**"

At the end of the operation click "**OK**" in the "**edit samples**" and wait until the end of the run for the analysis (see "**Interpretation of Results**")

#### **Mix RARE**

Select the locations where the Positive control is positioned and designate them as RARE Positive Control

Clicking on the box next to "**Type**" correspondent, in the dropdown menu "**Samples**" you can select the type of sample being analyzed. Select "**Positive Control**".

Select the location where you placed the Negative Control and name it as Negative Control. Clicking on the box next to "**Type**" correspondent, in the dropdown menu "**Samples**" you can select the type of sample being analyzed. Select "**Negative Control**".

Select the location of each sample and enter the name or code of the patient. Clicking on the box next to "**Type**" correspondent, in the dropdown menu "**Samples**" you can select the type of sample being analyzed. Select "**UnKnown**"

At the end of the operation click "**OK**" in the "**edit samples**" and wait until the end of the run for the analysis (see "**Interpretation of Results**")

#### **CFX96 Real Time PCR**

Turn the instrument and the computer on and start the control software. In the principal screen will appear the window "**Startup wizard**": select "**CFX96**" and press "ok". In the next window push "**create new**" and set the thermal protocol, with the "collect data" in annealing/extension phase, and set the reaction volume (20μl):

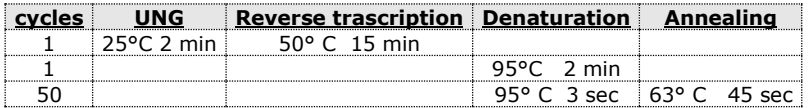

#### **Mix ADE**

Select the locations where the controls of known concentration were positioned and choose the "**Sample Type**" **Standards**.

Click "**Load"** check boxes to load fluorophores and Type or select Target Name. In the box "**load concentration**" set the concentrations of the 4 calibrators, following the instructions indicated in the paragraph **Analysis of the results**.

Select the location where you placed the Negative Control. Choose the "**Sample Type**" **NTC**. Click "**Load**" check boxes to load fluorophores and Type or select Target Name

Select the location of each sample and enter the name or code of the patient. Choose the "**Sample Type**" **Unknown**. Click "**Load**" check boxes to load fluorophores and Type or select Target Name

#### **Mix RARE**

Select the locations where the RARE Positive Control is positioned and choose the "**Sample Type**" **Positive Control**.

Click "**Load"** check boxes to load fluorophores and Type or select Target Name.

Select the location where you placed the Negative Control. Choose the "**Sample Type**" **NTC**. Click "**Load**" check boxes to load fluorophores and Type or select Target Name

Select the location of each sample and enter the name or code of the patient. Choose the "**Sample Type**" **Unknown**. Click "**Load**" check boxes to load fluorophores and Type or select Target Name

Save the plate clicking the next button and start the experiment.

#### **PREPARATION OF THE REACTIONS:**

Thaw a tube of **Amplification mMix**;

Thaw a tube of **ADE probes Mix**;

Thaw a tube of **RARE probes Mix**;

Add **70μl of Amplification Mmix** directly into the tube of ADE probes Mix containing 70μl. Mix carefully by vortexing. Add **70μl of Amplification Mmix** directly into the tube of RARE probes Mix containing 70μl. Mix carefully by vortexing. The mixture thus produced is sufficient to prepare 12 reactions: 4 positive control, 1 negative control and 7 samples. For a total number of tests other than 12, prepare a mixture for  $n + 1$  tests, following the volumes shown in the table:

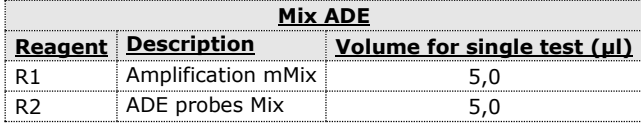

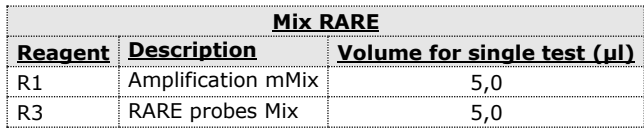

Distribute, in the amplification plate, **10μl** of the reconstituted mix in chosen positions as already set on the instrument software for each mixes.

Distribute, in the negative control position for each mixes, **10 μl** of solution taken by the negative control vial.

Distribute, in the chosen position for each sample for each mixes, **10 μl** of corresponding sample. Distribute, in the chosen positions for the positive controls of the mix ADE, 10µl of 10<sup>2</sup> copies/µl solution, 10<sup>3</sup> copies/µl solution, 10<sup>3</sup> **copies/μl** solution and **10<sup>5</sup> copies/μl** solution.

Distribute, in the chosen positions for the positive controls of the mix RARE, **10μl** of RARE Positive control solution.

Seal up accurately the plate using an optical adhesive film and verify that there are not air bubbles in the mix, to avoid interferences in the detection.

For the Rotor-Gene Q MDx, seal each tube with the appropriate cap. The air bubbles presence is not relevant; due to the centrifugal force applied by the rotor.

Transfer the plate or tubes in the instrument and push the button "Start Run".

#### **QUANTITATIVE ANALYSIS**

**Lifetechnologies 7500 Fast**

At the end of the PCR run, the software automatically opens the "**Analysis**" window in the "**Amplification plot**" sheet on the menu on the left.

Select the wells corresponding to the positive controls, negative control and samples for analysis.

Select in the "**Option**" window inside the "**Target**" pop-up menu the **Inv(16) ADE target**. Check the correct setting of the threshold. Select in the "**Option**" window inside the "**Target**" pop-up menu the **Inv(16) RARE target**. Check the correct setting of the threshold. Select in the "**Option**" window inside the "**Target**" pop-up menu the **ABL Control target**. Check the correct setting of the threshold.

#### **Mix ADE**

The analysis of the results is made selecting from the menu in the left the page "**Analysis**". From the page "**Standard Curve**", maintaining open the sheet "**view well plate**" in the right side of the software select the wells containing the quantity standards and verify the parameters described in the paragraph "**Interpretation of the Results**" (coefficient of correlation, slope etc…) for Inv(16) ADE and ABL targets. From the page "**Amplification Plot**" verify the amplification plot for every single sample.

Opening the sheet "**view well table**" in the right side of the software it is possible to verify the data obtained from the run: Threshold Cycles, emitted fluorescence and the target quantification expressed in copies/reaction or copies/ml, depending on the settings of the calibration curve. Clicking on the **file** menu and selecting the box **export**, the window "**export properties**" will open. Indicate the file name, select the position to save it (**Browse**) and click on button "**Start export**". In this way the software will permit to save an excel file with all the data corresponding to the selected experiment.

#### **Mix RARE**

The analysis of the results is made selecting from the menu in the left the page "**Analysis**".

Select the wells corresponding to the positive control, negative control and samples for analysis. From the page "**Amplification Plot**" verify the amplification plot for every single sample.

Opening the sheet "**view well table**" in the right side of the software it is possible to verify the data obtained from the run: Threshold Cycles, emitted fluorescence.

Clicking on the **file** menu and selecting the box **export**, the window "**export properties**" will open. Indicate the file name, select the position to save it (**Browse**) and click on button "**Start export**". In this way the software will permit to save an excel file with all the data corresponding to the selected experiment.

#### **Rotor Gene Q MDx**

#### **Mix ADE**

At the end of the PCR run open the "Analysis" window. Select the "**Quantification**" sheet and click on "**cycling A.green**".

Select from the menu "**Dynamic Tube**" and subsequently "**Slope correct**". If necessary, reduce the background noise of non-specific signals be selecting the "**Outlier Removal**" option and entering a value between 5% and 30%.

Check the correct setting of the threshold in the space provided "**CT calculation – Threshold**".

Repeat the steps above for the fluorescence channels **cycling A (orange).**

You can print a report of the analysis by clicking on the "Report" window and selecting the file in the first Quantification **cycling A.green**" and then the file cycling **cycling A.orange**".

#### **Mix RARE**

At the end of the PCR run open the "Analysis" window. Select the "**Quantification**" sheet and click on "**cycling A.green**".

Select from the menu "**Dynamic Tube**" and subsequently "**Slope correct**". If necessary, reduce the background noise of non-specific signals be selecting the "**Outlier Removal**" option and entering a value between 5% and 30%.

Check the correct setting of the threshold in the space provided "**CT calculation – Threshold**".

Repeat the steps above for the fluorescence channels **cycling A (orange).**

You can print a report of the analysis by clicking on the "Report" window and selecting the file in the first Quantification **cycling A.green**" and then the file cycling **cycling A.orange**".

#### **CFX96 Real Time PCR System**

At the end of the PCR, select the "**quantitation**" sheet. On the top of the screen, select "**settings**" from the menu and choose "**Baseline Threshold…**" .

You can export the report pushing the paper block figure on the top of the screen

#### **INTERPRETATION OF RESULTS**

#### **Mix ADE**

By means of the Real Time PCR reaction it is possible to obtain the RNA quantification of CBFB/MYH11 gene fusion results from the Inv(16)(p13q22) and ABL control gene in the original sample, by setting the values of the positive controls of the calibration curve. To calculate these values, all the dilution steps to which the sample has been subjected during the extraction and amplification setup stages must be considered.

The measuring range of the assay is between the first and last calibrators of the standard curve.

The Ct values obtained from the amplification of 4 controls of known titre are used by the software for the calculation of the calibration curve from which the unknown samples are interpolated.

A proper functioning of the amplification mix can be verified by analyzing these parameters:

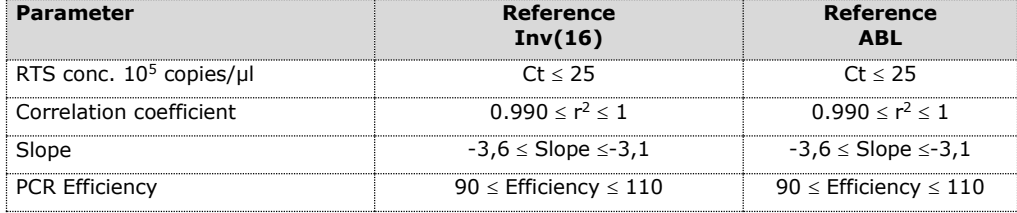

If the RTS amplification reaction at a concentration of  $10^5$  copies produces a Ct > 25 or undetermined the analytical session cannot be considered valid and must be repeated.

Verify that the correlation coefficient value (r<sup>2</sup>), the slope or the reaction efficiency fit to the limits indicated in the above table or do not deviate much from them, which represent the ideal range for a proper PCR reaction.

In the instrument software, following the instructions in the software settings paragraph, set for each standard the concentration value expressed in copies/reactions as indicated in the following table:

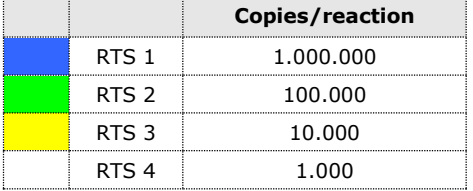

The concentration of the sample, expressed in the same units, will be automatically obtained from the instrument software after the analysis. To convert this value in copies/ml, use the following formula:

$$
copie / ml = \frac{1000}{Ve} \times \frac{Ev}{Ea} \times C_{reaz}
$$

where:

- **Ve**: Starting Volume of Whoole Blood or Bone marrow suspension used to isolate Mononuclear cells, expressed in µl

- **Ev**: eluted sample Volume during extraction, expressed in µl
- **Ea**: extracted sample volume used for amplification, expressed in µl
- **Creaz**: the result obtained by interpolation of the calibration curve, expressed in copies/reaction

Any other concentration, dilution or splitting up of the sample must be considering in the formula.

#### **Mix RARE**

A proper functioning of the amplification mix can be verified analysing these parameters:

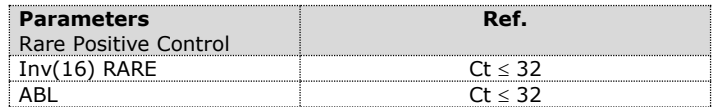

If the amplification reaction of each controls produces a  $Ct > 32$ , the session cannot be considered valid and so it must be repeated

#### **Analysis of the samples**

In the amplification reaction of each sample, the Ct values specific probe for Inv(16) and the specific probe for the control gene ABL are used to detect the presence of the Target being analyzed.

An increase of the fluorescence of the specific probes for Inv(16) (FAM) and ABL (TexsasRed) indicates the presence of the corresponding gene fusion and control gene in the sample.

Due to the nature of the different type of Inv(16)(p13q22) it is possible to have an amplification signal in both mixes (mix ADE and Mix RARE)

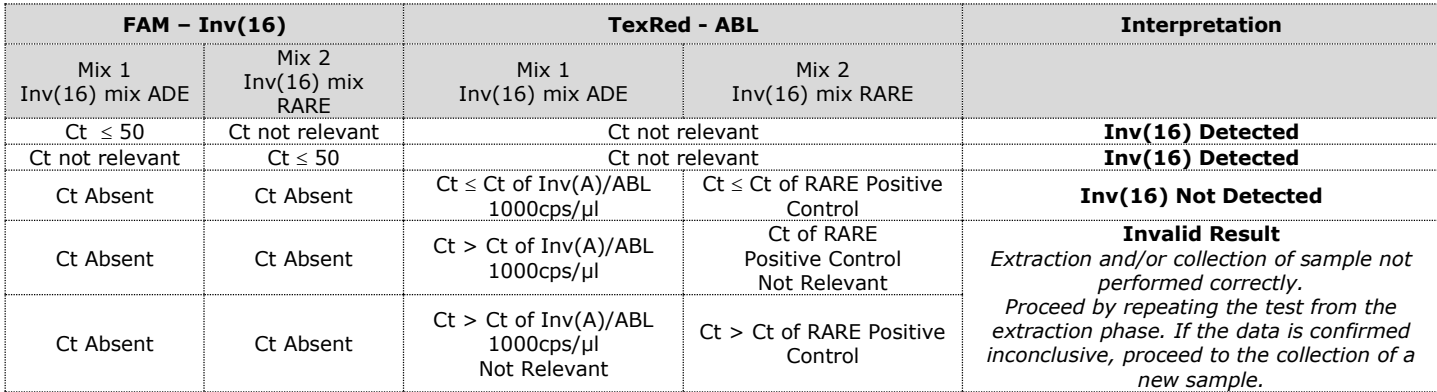

As with any diagnostic device, the results obtained with this product must be interpreted taking in consideration all the clinical data and the other laboratory tests available for the patient.

As with any diagnostic device, with this product there is a residual risk of obtaining invalid, false positives or false negatives results.

The use of positive and negative controls in each amplification session allows to verify the correct functioning of the amplification mix and the absence of any contamination

#### **Normalized copy number (NCN)**

In the amplification reaction of each sample, Inv(16) Ct values are used to detect and quantify the presence of the mRNA target, while Ct ABL values are used to detect and quantify the presence of the control gene mRNA (validation of the extraction and normalization of the target). The values of Ct Inv(16) and Ct ABL in the amplification reaction of each sample and of the Standards Curves are used to calculate the amount **(copy number – CN)** of Inv(16) and ABL mRNA.

To compensate variations of RNA integrity and differences in the RT step the CBFB/MYH11 gene fusion results from the Inv(16)(p13q22) was normalized to a control gene.

The CN of Inv(16) and ABL mRNA are then used to calculate the percentage of CN of Inv(16) mRNA normalized with respect to CN of ABL mRNA (% Inv(16)).

The ratio of these CN values gives the normalized copy number (NCN):

#### **NCN = (Fusione Gene CN) / (Control Gene CN)**

Increase or decrease > 1 log during therapy is deemed to be confirmed. Owing to the variance inherent in the method, an increase or decrease up to 0.5 log will be assessed as the same level of MRD, and the same applies to an increase or decrease below 10 copies Inv(16) per 10000 copies ABL, because of a greater methodological variation limit in this range.

An increase or decrease in the range of 0.5–1 log takes an intermediate position and will be defined as an unconfirmed increase or decrease

#### **PERFORMANCE EVALUATION Analytical sensitivity:**

The analytical sensitivity (Limit of Detection) of this assay is considered the concentration of target nucleic acid corresponding to 95% probability of detection. The analytical sensitivity of the system was assessed by analyzing serial dilutions of synthetic Nucleic Acids, quantified by spectrophotometric analysis, containing the regions of interest of the CBFB/MYH11 gene fusion results from the Inv(16)(p13q22)

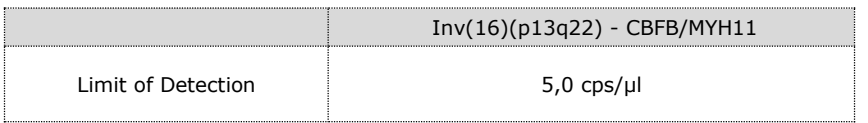

#### **Clinical sensitivity:**

It is considered as clinical sensitivity the ability to detect true positive samples in the totality of the samples screened as positive. The analysis was made on positive samples tested and confirmed as Inv(16) positive. The test was performed following the method recommendations. Obtained results show a clinical sensitivity of 100%.

#### **Linearity/Proportionality:**

The system linearity was valued analyzing synthetic Nucleic Acids, quantified by spectrophotometric analysis, containing the genomic regions of interest (Inv(16)(p13q22) - CBFB/MYH11) in serial dilutions (1:10) from 100.000 copie/ul to 100 copie/ul in 10ul of extracted material added in the amplification reaction.

The evaluation was performed analyzing calibration curves, that showed these parameters:

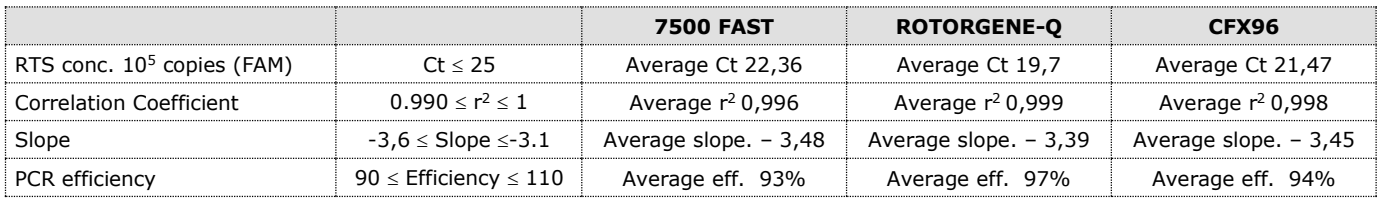

#### **Diagnostic Specificity:**

It is considered as diagnostic specificity the ability of the method to detect trues negative samples. The diagnostic specificity of the system was evaluated by analyzing human genomic samples tested and confirmed as Inv(16) negative. The results indicate that  $Inv(16)(p13q22)$  - CBFB/MYH11 diagnostic specificity is 100%.

#### **Analytical Specificity:**

The specificity of the test is guaranteed by the use of specific primers for CBFB/MYH11 fusion gene. The alignment of the selected regions for specific primers hybridization for CBFB/MYH11 fusion gene with available sequences present in database, demonstrated: their conservation, the absence of significant mutations and the complete specificity for the analysed target.

#### **Cross-Reactivity:**

To check the cross-reactivity of the assay, samples tested as positive for other fusion gene involved in Acute Myeloid Leukemia disease were analysed following the method instructions, obtaining the following results:

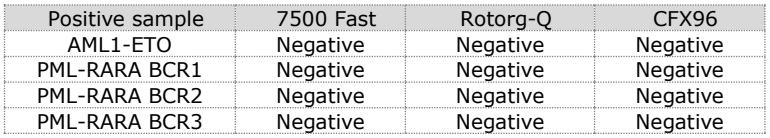

#### **Interferences:**

Verify that in the RNA extracted from the sample there is no contamination from mucoproteins and haemoglobin, to exclude possible inhibition of PCR reaction. The interference due to contaminants can be detected through a spectrophotometric analysis, verifying the ratio between the absorbance readings at 260 nm (maximum absorption of Nucleic Acids) and 280 nm (maximum absorption of Proteins). A pure RNA should have a ratio of approximately 2.

#### **QUALITY CONTROL**

It is recommended to include in each analytical run, as quality control of every extraction, amplification and detection step, an already tested negative and positive sample, or a reference material with known concentration.

In accordance with the Clonit srl ISO EN 13485 Certified quality Management System, each lot of Inv(16)(p13q22) - CBFB/MYH11 is tested against predetermined specification to ensure consistent product quality.

#### **BIBLIOGRAPHY**

- J Gabert, E Beillard, VHJ van der Velden, W Bi, D Grimwade, N Pallisgaard, G Barbany, G Cazzaniga, JM Cayuela, H Cave´, F Pane, JLE Aerts, D De Micheli, X Thirion, V Pradel, M Gonza´lez, S Viehmann, M Malec, G Saglio1and JJM van Dongen.". **Standardization and quality control studies of 'real-time' quantitative reverse transcriptase polymerase chain reaction of fusion gene transcripts for residual disease detection in leukemia – A Europe Against Cancer Program**". References: Leukemia (2003) 17, 2318–2357.
- JJM van Dongen, EA Macintyre, JA Gabert, E Delabesse, V Rossi, G Saglio, E Gottardi, A Rambaldi, G Dotti, F Griesinger, A Parreira, P Gameiro, M Gonza´lez Dia´z, M Malec, AW Langerak, JF San Miguel and A Biondi. **"Report of the BIOMED-1 Concerted Action: Investigation of minimal residual disease in acute leukemia".** References: Leukemia (1999) 13, 1901–1928.Viehmann, A Teigler-Schlegel, J Bruch, C Langebrake, D Reinhardt and J Harbott. **Monitoring of minimal residual disease (MRD) by real-time quantitative reverse transcription PCR (RQ-RT-PCR) in childhood acute myeloid leukemia with AML1/ETO rearrangement.** Leukemia (2003) 17, 1130–1136.

#### **TECHNICAL ASSISTANCE**

For any question and support please contact our Technical support:

e-mail: [info@clonit.it](mailto:info@clonit.it) phone: +39 02 56814413

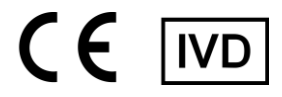

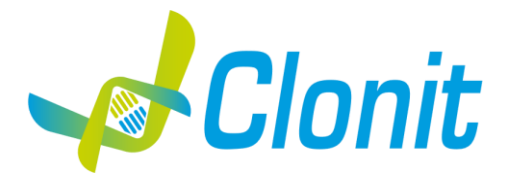

# **Inv(16)(p13q22) - CBFB/MYH11**

**Rilevazione e quantificazione del gene di fusione Inv(16)(p13q22) - CBFB/MYH11 mediante** *Real Time PCR*

> REV ST.RT-102-ENITA.0 RT-102 - 24 tests

# Istruzioni per l'uso

#### **INTRODUZIONE E DESTINAZIONE D'USO**

**Inv(16)(p13q22) - CBFB/MYH11** è un test quantitativo basato sull'amplificazione degli acidi nucleici per l'identificazione e la quantificazione del gene di fusione CBFB/MYH11 risultante dalla Inv(16)(p13q22) in campioni di RNA estratti da cellule mononucleate isolate da sangue intero raccolto in EDTA o midollo osseo raccolto in EDTA.

**Inv(16)(p13q22) - CBFB/MYH11** consente anche il rilevamento e la quantificazione di ABL come gene di controllo endogeno.

La presenza di curve standard, a quantità note sia del controllo endogeno che del cDNA di fusione genica, consente il calcolo del rapporto tra il segnale del trascritto di fusione specifico e il segnale del gene di controllo endogeno in ciascun campione, permettendo l'identificazione della malattia minima residua (MRD).

Il test non ha lo scopo di valutare l'idoneità del sangue, dei suoi componenti, delle cellule, dei tessuti o degli organi alla trasfusione, al trapianto o alla somministrazione di cellule.

Il dispositivo è destinato a rilevare la presenza di risultati di fusione genica da t Inv(16)(p13q22), un'anomalia genetica ricorrente soprattutto nella leucemia mieloide acuta degli adulti (10% di tutta la leucemia mieloide acuta de novo). Questo kit è per la diagnostica in vitro (IVD), solo per uso professionale e non per uso in vivo.

#### **COMPOSIZIONE**

Il sistema contiene reagenti sufficienti per l'esecuzione di 24 test.

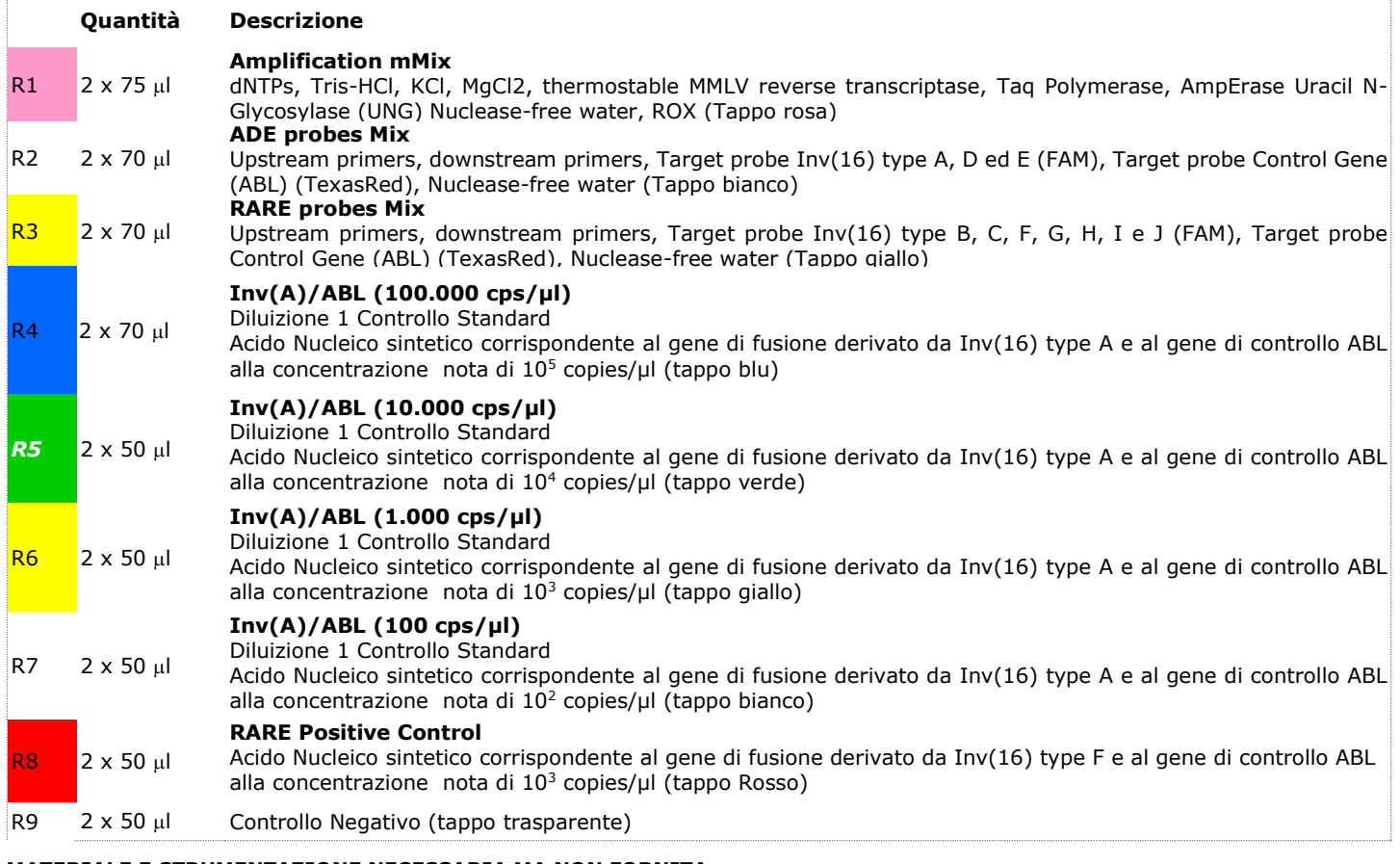

#### **MATERIALE E STRUMENTAZIONE NECESSARIA MA NON FORNITA**

Guanti senza polvere monouso in lattice o simili; - Micropipette e puntali sterili con filtro incorporato per la prevenzione di aerosol;

- Vortex;

Materiale plastico monouso sterile (Micropiastra e pellicole ottiche adesive);

- Microcentrifuga da banco;
- β-mercaptoethanol (β-ME)
- Red Blood Cell Lysis Buffer (Ex.: Ref 11 814 389 001 Roche)

#### **Reagenti**

Il kit **Inv(16)(p13q22) - CBFB/MYH11** è stato sviluppato e validato per essere utilizzato con i seguenti metodi di estrazione:

#### **Estrazione Automatica**

*Ref. OP02015. CloNext Total RNA Extraction Kit*

Il kit permette l'estrazione automatica dell'RNA totale da campioni umani. Il kit contiene reagenti utili per 48 estrazioni. (CLONIT)

La corretta estrazione degli acidi nucleici può essere eseguita utilizzando sistemi di estrazione alternativi e seguendo le istruzioni del produttore. L'idoneità di nuove procedure di estrazione, per i campioni utilizzabili con il kit, deve essere validata dall'utente finale

#### **Strumentazione**

Il kit **Inv(16)(p13q22) - CBFB/MYH11** è stato sviluppato e validato per essere utilizzato con i seguenti strumenti:

#### **Estrazione Automatica**

• CloNext 12 or CloNext 24 (ref. OP01018/OP01019). Robotic Workstation per la purificazione automatica degli acidi nucleici.

#### **Real Time PCR**

- *7500 Fast* (Lifetechnologies)
- *Rotor-Gene Q MDx* (QIAGEN)
- *CFX96 Real Time PCR System* (Bio-Rad)

Assicurarsi che gli strumenti siano stati correttamente installati, calibrati e controllati con la manutenzione tecnica appropriata in accordo con le istruzioni del produttore.

#### **CAMPIONI**

Il prodotto **Inv(16)(p13q22) - CBFB/MYH11** è progettato per essere utilizzato con DNA estratto dai seguenti campioni biologici: **Cellule mononucleate isolate da Sangue intero raccolto in EDTA o da Midollo osseo raccolto in EDTA.** I campioni raccolti devono essere trasportati e conservati a +2-+8°C ed utilizzati entro 3 giorni dalla data del prelievo. Non congelare il sangue periferico per evitare la degradazione dell'RNA. L'RNA estratto può essere conservato a -80°C per un massimo di sei mesi.

#### **PRECAUZIONI D'USO**

- − Questo kit è per la diagnostica in vitro (IVD), solo per uso professionale e non per uso in vivo.
- − Leggere attentamente queste istruzioni per l'uso prima di utilizzare il kit.
- − Se richiesto, Clonit offre il supporto tecnico necessario per il corretto utilizzo del kit.
- − In conformità con la Buona Pratica di Laboratorio, definire tre aree separate del laboratorio per: estrazione dell'RNA, preparazione della miscela di reazione PCR; manipolazione dei comandi forniti con il kit. Ogni area deve avere pipette dedicate e cappa a flusso laminare.
- − Pulire periodicamente l'area di lavoro con ipoclorito allo 0,5%.
- − Indossare indumenti protettivi come camici da laboratorio e guanti monouso durante l'analisi dei campioni.
- − Utilizzare guanti senza polvere. Non lasciare impronte sui tappi ottici. Non scrivere sui tappi in quanto ciò potrebbe causare un'interferenza con il rilevamento fluorescente.
- − Evitare qualsiasi contatto tra le mani e gli occhi o il naso durante la raccolta e l'analisi dei campioni.
- − I materiali contenenti o potenzialmente contenenti agenti infettivi devono essere sempre manipolati in una stanza di sicurezza microbiologica separata sotto una cappa biologica a rischio biologico. I rifiuti devono essere smaltiti secondo la legge locale.
- − Non pipettare mai le soluzioni con la bocca.
- − Utilizzare esclusivamente pipette e strumenti calibrati e regolarmente controllati.
- − Evitare le bolle d'aria durante l'erogazione della master mix. Eliminarli prima di iniziare l'amplificazione.
- − Lavarsi accuratamente le mani dopo aver maneggiato campioni e reagenti.
- − Non mangiare, bere o fumare nell'area in cui vengono manipolati i campioni ei reagenti del kit.
- − I reagenti forniti non sono infettivi e pericolosi per la salute (vedere la scheda di sicurezza del materiale MSDS).

#### **LIMITI DEL METODO**

L'estrema sensibilità dell'amplificazione genica può causare falsi positivi a causa della contaminazione incrociata tra campioni e/o controlli. Pertanto, si consiglia di:

- − separare fisicamente tutti i prodotti ei reagenti utilizzati per le reazioni di amplificazione da quelli utilizzati per le altre reazioni, nonché dai prodotti di post-amplificazione;
- − utilizzare puntali con filtri per prevenire la contaminazione incrociata tra i campioni;
- − usare guanti monouso e cambiarli frequentemente;
- − aprire accuratamente le provette per evitare la formazione di aerosol;
- − chiudere ogni provetta prima di aprirne un'altra.

Come per qualsiasi dispositivo diagnostico, i risultati ottenuti con questo prodotto devono essere interpretati tenendo in considerazione tutti i dati clinici e gli altri test di laboratorio disponibili per il paziente.

Come con qualsiasi dispositivo diagnostico, con questo prodotto esiste un rischio residuo di ottenere risultati non validi, falsi positivi o falsi negativi.

Il trattamento farmacologico può interferire con il risultato finale dell'analisi di biologia molecolare.

Il corretto funzionamento della miscela di amplificazione dipende dalla corretta raccolta, corretto trasporto, corretta conservazione e corretta preparazione di un campione biologico.

Un risultato negativo ottenuto con questo prodotto suggerisce che l'RNA di Inv(16)(p13q22) - CBFB/MYH11 non è stato rilevato nell'RNA estratto dal campione, ma può anche contenere Inv(16)(p13q22) - CBFB/MYH11 RNA a un titolo inferiore al limite di rilevazione per il prodotto (limite di rilevazione per il prodotto, cfr. paragrafo sulle Caratteristiche prestazionali); in questo caso il risultato sarebbe un falso negativo.

#### **AVVERTENZE**

- − Leggere attentamente le istruzioni per l'uso prima di utilizzare questo test.
- − Utilizzare solo RNA estratto da cellule mononucleate isolate da sangue intero raccolto in EDTA o midollo osseo raccolto in EDTA.
- − L'RNA estratto dal campione di partenza non deve contenere eparina, emoglobina, Ficoll®, etanolo o propan-2-olo, per evitare fenomeni di inibizione della PCR e risultati non validi. Quantità di RNA estratto superiori a 1,5 μg per reazione possono inibire la RT-PCR in tempo reale. Quantità di DNA genomico umano superiori a 100 ng per reazione presente nell'RNA estratto dal campione possono interferire o inibire la RT-PCR in tempo reale.
- − Non mischiare reagenti di lotti diversi.
- − Scongelare e mescolare accuratamente i reagenti del kit prima dell'uso.
- − La miscela PCR deve essere preparata fresca ogni volta.
- − Dopo la ricostituzione, la miscela di amplificazione deve essere utilizzata in una sola volta (12 reazioni). Evitare di ripetere lo scongelamento e il congelamento dei reagenti (più di due volte), poiché ciò potrebbe influire sulle prestazioni del test. I singoli reagenti devono essere congelati in aliquote, se devono essere utilizzati in modo intermittente.
- − Non utilizzare oltre la data di scadenza che appare sull'etichetta della confezione.
- − Non utilizzare il prodotto se conservato a temperature diverse da quelle indicate sulle etichette o descritte nelle presenti Istruzioni per l'uso.
- − In caso di fuoriuscita del contenuto del kit, fare riferimento alla specifica Scheda di Sicurezza del Materiale (MSDS, disponibile su richiesta).
- In caso di pacco danneggiato, contattare il supporto tecnico prima di utilizzare il kit.
- In caso di incidente grave verificatosi in relazione al dispositivo, deve essere notificato un avviso al produttore e all'autorità competente dello - Stato membro in cui è stabilito l'utente e/o il paziente.

#### **CONSERVAZIONE E STABILITÀ**

#### Conservare il prodotto **Inv(16)(p13q22) - CBFB/MYH11** a –20°C.

**Inv(16)(p13q22) - CBFB/MYH11** viene spedito in ghiaccio secco. I componenti del kit dovrebbero arrivare congelati. Se uno o più componenti non sono congelati al ricevimento, o se le provette sono state danneggiate durante il trasporto, contattare Clonit per l'assistenza.

Il prodotto integro e correttamente conservato ha una stabilità di 6 mesi dalla data di produzione. Non utilizzare oltre la data di scadenza riportata sulla scatola.

Il congelamento e scongelamento dei reagenti più di due volte dovrebbe essere evitati, in quanto questo potrebbe influire sulle prestazioni del test. I singoli reagenti devono essere congelati in aliquote, se devono essere utilizzati in modo intermittente.

#### **PROCEDURA ANALITICA**

#### **Isolamento dei leucociti**

Si consiglia di eseguire l'isolamento dei leucociti secondo il protocollo in vigore del laboratorio o con la procedura descritta nei sistemi di estrazione di seguito riportati.

#### **Estrazione Manuale**

*Rif. 74104 - Mini Kit RNeasy (QIAGEN).*

#### **PROCEDURA ANALITICA**

**Isolamento dei leucociti**

Si consiglia di eseguire l'isolamento dei leucociti secondo il protocollo in vigore del laboratorio o con la procedura descritta nei sistemi di estrazione di seguito riportati.

#### **Estrazione Manuale**

*Rif. 74104 - Mini Kit RNeasy (QIAGEN).*

Segui le istruzioni all'interno del RNeasy Mini Kit - Procedura per l'RNA totale da cellule animali

Eluire il campione in 100 µl.

I campioni sono ora pronti per l'amplificazione o la conservazione a -80°C.

#### **Estrazione Automatica**

*Rif. OP02015. CloNext Total RNA Extraction Kit* Segui le istruzioni fornite con il kit.

Eluire il campione in un volume finale di 50 µl.

I campioni sono ora pronti per l'amplificazione o la conservazione a -80°C.

#### **IMPOSTAZIONI DEL SOFTWARE**

#### **Lifetechnologies 7500 fast**

Accendere lo strumento, il computer ed avviare il software di controllo. Dalla schermata principale del software cliccare sul bottone "**Advanced Setup**": di default il software vi mostra la pagina "**experiment properties**". Digitare nella finestra "**experiment name**" il nome con il quale verrà salvato l'esperimento. Scegliere il tipo di strumento che si utilizza (**7500 o 7500fast**), scegliere il tipo di esperimento (**quantitation-standard curve**), il tipo di reagenti utilizzati (**Taqman®reagents**) ed il tempo di reazione (**Standard ≈ 2 hours to complete a run**).

## Aprire la pagina "**page setup**" (sheet **Define Target and Samples**).

Nella finestra "**Define Targets**" impostare.

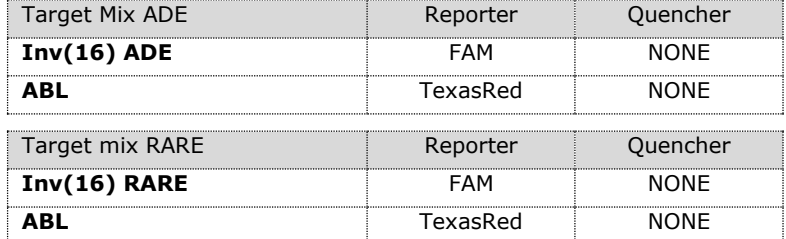

#### **Mix ADE**

Nella finestra "**Define Samples**" impostare il nome dei campioni in analisi.

Sempre nella pagina "**plate setup**" selezionare lo sheet "**Assign Target and Samples**": comparirà nella vostra schermata la piastra schematizzata.

Scegliere una zona della piastra dove verranno posizionati i controlli: selezionare i pozzetti della piastra ed impostare entrambi i target (Inv(16) ADE e ABL). Selezionare nello spazio "**Assign target to selected wells**" il "**task Standard (S)**" per il target Inv(16) ADE e ABL ed impostare le concentrazioni dei controlli.

Scegliere una zona della piastra dove verrà posizionato il controllo negativo: selezionare nello spazio "**Assign target to selected wells**" il "**task Negative (N)**" per il **target Inv(16) ADE e ABL**.

Scegliere una zona della piastra dove verranno posizionati i campioni: selezionare i pozzetti della piastra ed impostare entrambi i target (Inv(16) ADE e ABL). Associare ad ogni pozzetto un campione in analisi mediante la finestra "**Assign samples to selected wells**".

Selezionare per ciascun campione nell'apposito spazio "**Assign targets to selected wells**" il "**task UnKnown (U)**" per il **target Inv(16) ADE e ABL**.

Impostare NONE come passive reference

#### **Mix RARE**

Impostare il nome dei campioni nella finestra "**Define Samples**".

Nella stessa pagina "**plate setup**" selezionare il foglio "**Assign Target and Samples**". Sullo schermo vedrai la mappa della micropiastra. Selezionare un'area della piastra in cui verranno posizionati i controlli: selezionare i pozzetti della piastra e impostare entrambi i target (Inv(16) RARE e ABL). Nel campo "**Assign target to selected wells**" selezionare il **"task Standard (S)"** per il target Inv(16) RARE e ABL.

Scegliere un'area della piastra in cui verrà posizionato il controllo negativo: selezionare "**Assign target to selected wells**" nel bianco, il **"task Negativo (N)"** per il target Inv(16) RARE e ABL.

Selezionare un'area della piastra in cui verranno posizionati i campioni: selezionare i pozzetti e impostare entrambi i target (Inv(16) RARE e ABL). Collega ogni pozzetto ad un campione, attraverso la finestra "**Assign target to selected wells**"

Per ogni campione, selezionare nel campo "Assegna target a pozzetti selezionati" il "task UnKnown (U)" per il target Inv(16) RARE e ABL. Impostare NONE come riferimento passivo.

Aprire la pagina "**Run Method**" (sheet **Graphic View**) ed impostare il ciclo termico corretto, selezionando "collect data" nella fase di annealing/Extension:

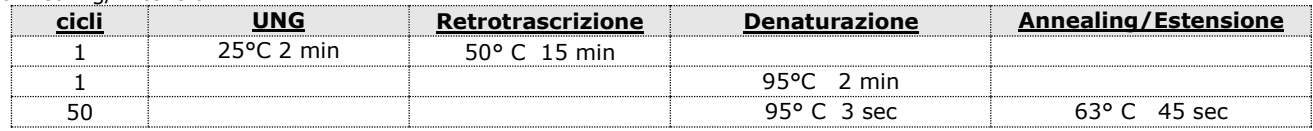

Nella finestra "**Reaction volume plate per well**" impostare il volume di 20 µl.

Non appena preparata la piastra, e dopo averla correttamente inserita nello strumento, premere il pulsante "**Start Run**".

#### **Rotor Gene Q MDx**

Nuovi esperimenti possono essere impostati utilizzando la procedura guidata di avvio rapido o la procedura guidata avanzata, che appare quando il software viene avviato.

Selezionare la procedura guidata "**Advanced**". Come primo passo, selezionare il modello "**Two Step Reaction**" con un doppio clic nella finestra "**New Run**".

Nella finestra successiva, selezionare il tipo di rotore montato sullo strumento dalla lista che appare. Controllare il "**Locking Ring Attached**", spuntare la casella di controllo e quindi fare clic su "**Avanti**".

Inserire il nome dell'operatore e il volume di reazione di 20 µl e fare clic su "**Avanti**". Nella finestra successiva fare clic su "**edit profile**". Impostare ciclo termico seguente:

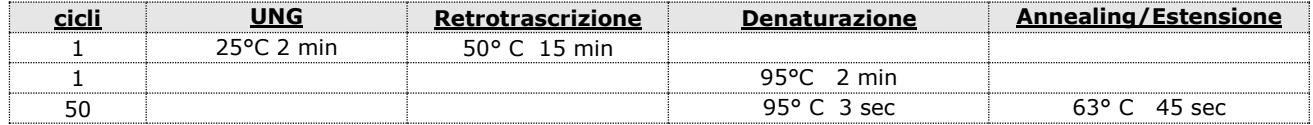

Selezionare la fase di annealing/extension dal profilo termico e fare clic su "**Acquiring to cycling A**".

Nella finestra successiva, selezionare il l'arancione da **available channel** e aggiungerlo a **acquiring channel** insieme al canale verde e fare clic su "**ok**". Cliccare sul pulsante "**Edit Gain**" ed impostare i seguenti valori per i due canali interessati:

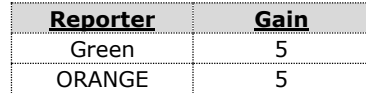

Nella finestra successiva fare clic su "**ok**" e poi su "**Avanti**".

Per avviare la corsa, fare clic sul pulsante "**Start Run**". È anche possibile salvare il modello prima di iniziare la corsa facendo clic su "**Save Template**".

Dopo aver fatto clic sul pulsante "**Start Run**", viene visualizzata la finestra "**Save As**". La corsa può essere salvata nella posizione desiderata dall'utente.

Una volta che la corsa è iniziata, la finestra "**Edit Samples**" permette di impostare il nome di campioni e controlli nelle posizioni in cui sono stati caricati sullo strumento.

#### **Mix ADE**

Selezionare le posizioni dove sono stati posizionati i controlli a concentrazione nota e nominarli come **Inv(A)/ABL Standard**. Cliccando sulla casellina "**Type**" corrispondente, nel menu a tendina "**Samples**" è possibile selezionare il tipo di campione che si sta analizzando. Selezionare "**Standards**". Immettere le concentrazioni dei controlli seguendo le indicazioni riportate nel paragrafo Analisi dei risultati.

Selezionare la posizione dove è stato posizionato il controllo Negativo e nominarla come **Negative Control**. Cliccando sulla casellina "**Type**" corrispondente, nel menu a tendina "**Samples**" è possibile selezionare il tipo di campione che si sta analizzando. Selezionare "**Negative Controls**"

Selezionare la posizione di ogni singolo campione ed inserire il nome o il codice del paziente. Cliccando sulla casellina "**Type**" corrispondente, nel menu a tendina "**Samples**" è possibile selezionare il tipo di campione che si sta analizzando. Selezionare "**UnKnown**"

Al termine delle operazioni cliccare "**OK**" nella finestra "**edit samples**" e attendere il termine della corsa per l'analisi (vedi "**Interpretazione dei risultati**").

#### **Mix RARE**

Selezionare le posizioni in cui è posizionato il controllo positivo e designarle come controllo positivo RARE

Cliccando sulla casella accanto a "Tipo" corrispondente, nel menu a tendina "**Samples**" è possibile selezionare il tipo di campione da analizzare. Seleziona "**Positive Control**".

Seleziona la posizione in cui hai posizionato il controllo negativo e denominalo come Controllo negativo. Cliccando sulla casella accanto a "**Type**" corrispondente, nel menu a tendina "**Samples**" è possibile selezionare il tipo di campione da analizzare. Seleziona "**Negative Control**".

Selezionare la posizione di ciascun campione e inserire il nome o il codice del paziente. Cliccando sulla casella accanto a "**Type**" corrispondente, nel menu a tendina "**Samples**" è possibile selezionare il tipo di campione da analizzare. Seleziona "**UnKnown**" Al termine dell'operazione fare clic su "OK" nella sezione "**edit samples**" e attendere la fine della corsa per l'analisi (vedi "Interpretazione dei risultati")

#### **CFX96 Real Time PCR**

Accendere lo strumento, accendere il computer ed avviare il software di controllo. Nella schermata principale del software apparirà "**Startup wizard**": selezionare "**CFX96**" e cliccare il bottone "**ok**". Nella schermata successiva premere "**create new**" ed impostare il protocollo termico, selezionando "collect data" nella fase di annealing/Extension, ed i volumi di reazione (20µl):

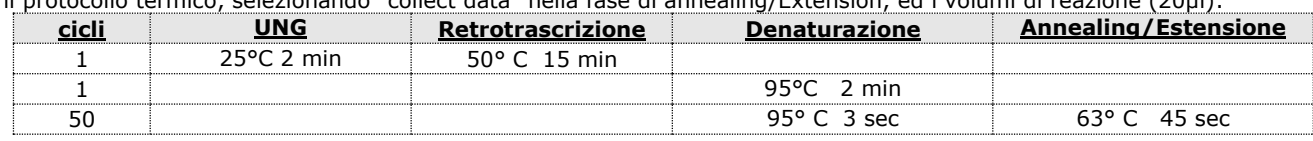

Salvare il protocollo termico e cliccare "**Next**". Il software aprirà automaticamente la pagina "**Plate**". Premere "**create new**", premere il bottone "**Fluorophores**" per selezionare i fluorofori corretti (FAM and TexRed). Selezionare i pozzetti contenenti i controlli a concentrazione nota e scegliere dal menu a tendina "**Sample Type**": **Standards**. Selezionare la casella "**Load**" per caricare i fluorofori scelti e scrivere o selezionare il Nome del Target.

#### **Mix ADE**

Nella finestra "**load concentration**" impostare le concentrazioni dei 4 calibratori seguendo le istruzioni indicate nel paragrafo **Interpretazione dei Risultati**.

Selezionare i pozzetti contenenti il controllo negativo e scegliere dal menu a tendina "**Sample Type**": **NTC**. Selezionare la casella "**Load**" per caricare i fluorofori scelti e scrivere o selezionare il Nome del Target.

Selezionare i pozzetti contenenti i campioni in esame e scegliere dal menu a tendina "**Sample Type**": **Unknown**. Selezionare la casella "**Load**" per caricare i fluorofori scelti e scrivere o selezionare il Nome del Target.

#### **Mix RARE**

Selezionare le posizioni in cui è posizionato il controllo positivo RARE e scegliere "**Sample Type**" **Positive Control**.

Fare clic sulle caselle di controllo **"Load"** per caricare i fluorofori e digitare o selezionare Nome target. Seleziona la posizione in cui hai posizionato il controllo negativo. Scegli il "**Sample Type**" **NTC**. Fare clic sulle caselle di controllo "**Load"** per caricare i fluorofori e digitare o selezionare il Nome target. Selezionare la posizione di ciascun campione e inserire il nome o il codice del paziente. Scegli il **Sample Type**" **Unknown**. Fare clic sulle caselle di controllo "**Load**" per caricare i fluorofori e digitare o selezionare il Nome target

Salvare la piastra cliccando il pulsante "**Next**" e, non appena preparata la piastra ed averla correttamente inserita nello strumento, premere il pulsante "**Start Run**".

#### **ALLESTIMENTO DELLE REAZIONI:**

Scongelare una provetta di **Amplification mMix**;

Scongelare una provetta di **ADE probes Mix**;

Scongelare una provetta di **RARE probes Mix**;

Miscelare accuratamente, mediante vortex, **70 µl** di **Amplification mMix** direttamente nella provetta di **ADE probes Mix** contenente 70 µl: miscelare mediante vortex.

Miscelare accuratamente, mediante vortex, **70 µl** di **Amplification mMix** direttamente nella provetta di **RARE probes Mix** contenente 70 µl: miscelare mediante vortex

La miscela così prodotta è sufficiente per l'esecuzione di **12 reazioni** di amplificazione: **4 controlli positivi**, **1 controllo negativo** ed **7 campioni**.Per un numero totale di test diverso da 12, preparare una miscela per n+1 test, seguendo i volumi riportati in tabella:

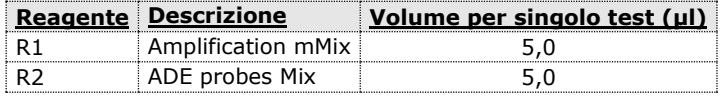

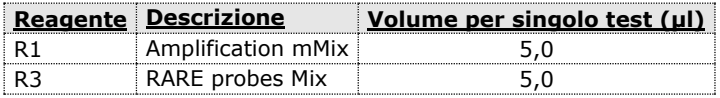

Dispensare, nella piastra di amplificazione, **10 µl della miscela appena ricostituita** nelle posizioni prescelte e gia' predisposte sul software dello strumento per entrambe le miscele-

Dispensare, nella posizione del controllo negativo, **10 µl** di soluzione prelevata dalla provetta **controllo negativo** per entrambe le miscele.

Dispensare, nelle posizioni predefinite per ciascun campione, **10 µl** del **campione corrispondente** per entrambe le miscele Dispensare, nelle posizioni predisposte per i controlli positivi, **10 µl** di soluzione **10<sup>2</sup> copie/µl**, **10<sup>3</sup> copie/µl**, **10<sup>4</sup> copie/µl** e **10<sup>5</sup>**

**copie/µl** per la mix ADE. Distribuire, nelle posizioni prescelte per il controllo positivo della miscela RARE, 10μl di soluzione di controllo positivo RARE.

Sigillare accuratamente la piastra mediante l'utilizzo di optical adesive film e verificare che, nella miscela, non vi siano bolle d'aria che possano interferire con l'amplificazione.

Per il Rotor-Gene Q MDx, sigillare ogni provetta con il tappo appropriato. La presenza di bolle d'aria non è rilevante; a causa della forza centrifuga applicata dal rotore.

Trasferire la piastra nello strumento e premere il pulsante "**Start Run**".

#### **ANALISI QUANTITATIVA**

**Lifetechnologies 7500 Fast** Al termine della corsa di PCR, il software apre automaticamente la finestra "**Analysis**" nella sezione "**Amplification plot**" posta nel Menu a sinistra.

Selezionare dalla piastra i pozzetti corrispondenti ai controlli positivi, al controllo negativo ed ai campioni in analisi.

Selezionare nella finestra "**Option**" il Menu a tendina "**Target**" e impostare **Inv(16) ADE target**. Controllare il corretto settaggio del threshold. Selezionare nella finestra "**Option**" il Menu a tendina "**Target**" e impostare **Inv(16) RARE target**. Controllare il corretto settaggio del threshold.

Selezionare nella finestra "**Option**" il Menu a tendina "**Target**" e impostare **ABL**. Controllare il corretto settaggio del threshold

#### **Mix ADE**

L'analisi dei risultati si gestisce selezionando nel menù a sinistra la pagina "**Analysis**". Dalla sottopagina "**Standard Curve**", mantenendo aperta nella parte destra del software lo sheet "**view well plate**", selezionare i pozzetti contenenti i punti della curva e verificare i parametri descritti nel paragrafo "**Interpretazione dei Risultati**" (coefficiente di correlazione, slope ecc…) per i target Inv(16) ADE e ABL.

Dalla sottopagina "**Amplification Plot**" verificare le curve di amplificazione di ogni singolo campione.

Aprendo il foglio "**view well table**" nella parte destra del software è possibile verificare i dati ottenuti dagli esperimenti: Threshold Cycles, Fluorescenze emesse e ovviamente la Quantificazione del target espressa in copie/reazione o copie/ml in funzione di come è stata impostata la curva di calibrazione.

Cliccando dal menu **file** e selezionando il comando **export** si aprirà la finestra "**export properties**". Indicare il nome del file, selezionare la posizione in cui salvarlo (**Browse**) e cliccare il pulsante "**Start export**". In questo modo il software consentirà di salvare un file excel con tutti i dati relativi all'esperimento selezionato.

#### **Mix RARE**

L'analisi dei risultati si gestisce selezionando nel menù a sinistra la pagina "**Analysis**".

Selezionare i pozzetti corrispondenti al controllo positivo, al controllo negativo e ai campioni per l'analisi. Dalla pagina **"Amplification Plot"** verificare il grafico di amplificazione per ogni singolo campione.

Dalla sottopagina "**Amplification Plot**" verificare le curve di amplificazione di ogni singolo campione.

Aprendo il foglio "**view well table**" nella parte destra del software è possibile verificare i dati ottenuti dagli esperimenti: Threshold Cycles, Fluorescenze emesse.

Cliccando dal menu **file** e selezionando il comando **export** si aprirà la finestra "**export properties**". Indicare il nome del file, selezionare la posizione in cui salvarlo (**Browse**) e cliccare il pulsante "**Start export**". In questo modo il software consentirà di salvare un file excel con tutti i dati relativi all'esperimento selezionato.

#### **Rotor Gene Q MDx**

#### **Mix ADE**

Al termine della corsa di PCR aprire la finestra "**Analysis**". Selezionare lo sheet "**Quantification**" e fare doppio clic spuntando la voce "**cycling A (green)**".

Cliccare il tasto "**Dynamic Tube**" e successivamente "**Slope correct**". Se necessario, ridurre il rumore di fondo dei segnali non specifici selezionando l'opzione "**Outlier removal**" e inserendo un valore compreso tra 5% e 30%.

Controllare il corretto settaggio del threshold nell'apposito spazio "**CT calculation – Threshold**".

Ripetere i passaggi precedenti per i canali di fluorescenza **cycling A (orange).**

Anche in questo caso è possibile stampare un report dell'analisi cliccando sulla finestra "**Report**" e selezionando nella sezione **Quantification** prima il file **cycling A (green)** e successivamente il file **cycling A (orange)**.

#### **Mix RARE**

Al termine della corsa di PCR aprire la finestra "**Analysis**". Selezionare lo sheet "**Quantification**" e fare doppio clic spuntando la voce "**cycling A (green)**".

Cliccare il tasto "**Dynamic Tube**" e successivamente "**Slope correct**". Se necessario, ridurre il rumore di fondo dei segnali non specifici selezionando l'opzione "**Outlier removal**" e inserendo un valore compreso tra 5% e 30%.

Controllare il corretto settaggio del threshold nell'apposito spazio "**CT calculation – Threshold**".

Ripetere i passaggi precedenti per i canali di fluorescenza **cycling A (orange).**

Anche in questo caso è possibile stampare un report dell'analisi cliccando sulla finestra "**Report**" e selezionando nella sezione **Quantification** prima il file **cycling A (green)** e successivamente il file **cycling A (orange)**.

#### **CFX96 Real Time PCR System**

Alla fine della reazione di PCR, selezionare il foglio "**quantitation**". Nella parte alta dello schermo, selezionare "**settings**" dal menu e scegliere "**Baseline Threshold…**".

È possibile esportare il report cliccando sull'icona blocknotes posta nella parte superiore dello schermo.

#### **INTERPRETAZIONE DEI RISULTATI**

#### **Mix ADE**

Grazie alla reazione di Real Time PCR è possibile fornire la quantificazione dell'RNA del gene di fusione CBFB/MYH11 risultate dalla Inv(16)(p13q22) mediante la corretta impostazione dei valori dei controlli positivi che costruiscono la curva di calibrazione. Tale impostazione deve considerare tutte le diluizioni ed i passaggi che il campione subisce durante le fasi d'estrazione e di amplificazione. Il range di misurazione del kit è compreso tra il primo e l'ultimo calibratore della curva standard.

I valori dei Ct ottenuti dall'amplificazioni dei 4 controlli a titolo noto vengono utilizzati dal software per il calcolo della curva di calibrazione su cui vengono interpolati i campioni incogniti.

Un corretto funzionamento della miscela di amplificazione può essere verificato analizzando i seguenti parametri

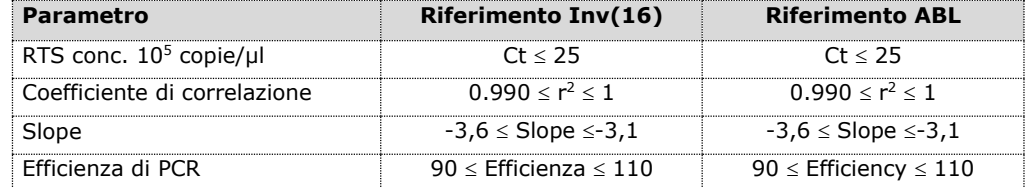

Se il risultato della reazione di amplificazione del RTS alla concentrazione di 10<sup>5</sup> copie produce un Ct > 25 o undetermined la sessione non può considerarsi valida e quindi deve essere ripetuta.

Verificare che i valori del coefficiente di correlazione (r<sup>2</sup>), della slope, e quindi dell'efficienza di reazione, rientrino nei limiti indicati in tabella o comunque non si discostino di molto da essi, i quali rappresentano i range ideali per una corretta reazione di PCR.

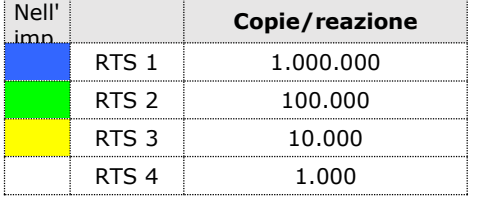

stru La concentrazione del campione, espressa in copie/reazione, sarà ottenuta automaticamente dagli strumenti al termine dell'analisi. .a c<br>'---Per convertire questo risultato in copie/ml, utilizzare la seguente formula:

$$
copie / ml = \frac{1000}{Ve} \times \frac{Ev}{Ea} \times C_{reaz}
$$

e dell dove:

- **Ve**: Volume iniziale di sangue intero o risospensione di midollo osseo utilizzato per isolare le cellule mononucleate, espresso in ul
- **Ev**: Volume in cui il campione viene eluito durante la fase di estrazione, espresso in µl
- **Ea**: Volume di campione estratto utilizzato per l'amplificazione, espresso in µl
- **Creaz**: il risultato ottenuto per interpolazione della curva di calibrazione, espresso in copie/reazione

uen Qualsiasi altra concentrazione, diluizione o frazionamento del campione deve essere considerata nella formula.<br>.

14/16

#### **Mix RARE**

Un corretto funzionamento della miscela di amplificazione può essere verificato analizzando i seguenti parametri:

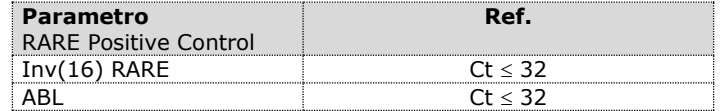

Se la reazione di amplificazione di ogni controllo produce un Ct > 32, la seduta non può essere considerata valida e quindi deve essere ripetuta

Nella reazione di amplificazione di ciascun campione vengono utilizzate la sonda specifica dei valori Ct per Inv(16) e la sonda specifica per il gene di controllo ABL per rilevare la presenza del Target in analisi.

Un aumento della fluorescenza delle sonde specifiche per Inv(16) (FAM) e ABL (TexsasRed) indica la presenza nel campione del corrispondente gene di fusione e controllo genico.

A causa della natura dei differenti tipi di Inv(16)(p13q22) è possibile avere un segnale di amplificazione in entrambe le miscele di amplificazione (mix ADE e Mix RARE)

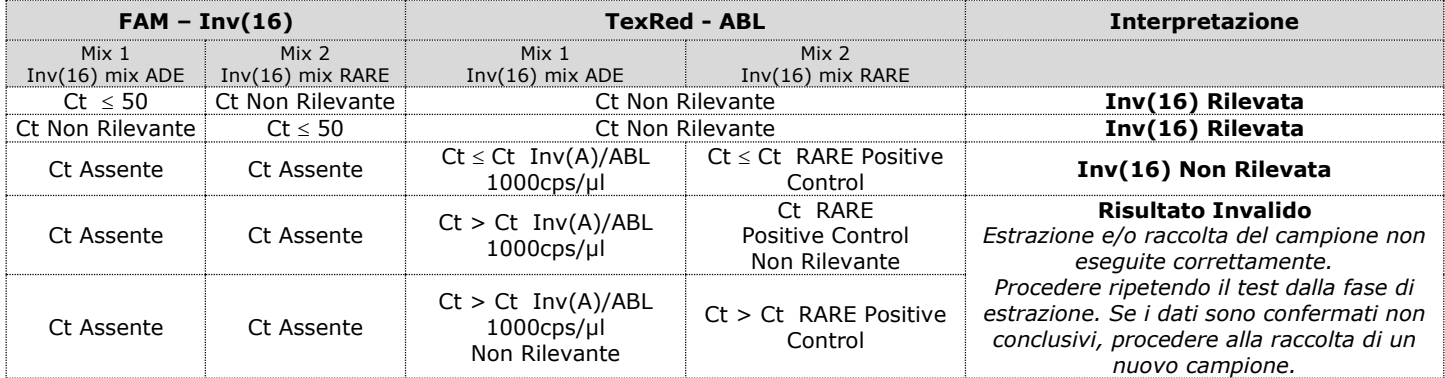

Come per qualsiasi dispositivo diagnostico, i risultati ottenuti con questo prodotto devono essere interpretati tenendo in considerazione tutti i dati clinici e gli altri test di laboratorio eseguiti sul paziente.

Come con qualsiasi dispositivo diagnostico, con questo prodotto esiste un rischio residuo di ottenere risultati non validi, falsi positivi o falsi negativi. L'utilizzo di controlli positivi e negativi in ogni sessione di amplificazione permette di verificare il corretto funzionamento della miscela di amplificazione e l'assenza di qualsiasi contaminazione.

#### **Numero di copie normalizzato (NCN)**

Nella reazione di amplificazione di ciascun campione, i valori Inv(16) Ct vengono utilizzati per rilevare e quantificare la presenza dell'mRNA target, mentre i valori Ct ABL vengono utilizzati per rilevare e quantificare la presenza dell'mRNA del gene di controllo (validazione dell'estrazione e normalizzazione del bersaglio).

I valori di Ct Inv(16) e Ct ABL nella reazione di amplificazione di ciascun campione e delle curve standard vengono utilizzati per calcolare la quantità (numero di copie – CN) di Inv(16) e ABL mRNA.

Per compensare le variazioni dell'integrità dell'RNA e le differenze nella fase RT, il trascritto di fusione CBFB/MYH11 è stato normalizzato in un gene di controllo.

Il CN di Inv(16) e l'mRNA di ABL vengono quindi utilizzati per calcolare la percentuale di CN di mRNA di Inv(16) normalizzato rispetto al CN di mRNA di ABL (% Inv(16)).

Il rapporto di questi valori CN fornisce il numero di copie normalizzato (NCN):

#### **NCN = (Gene di fusione CN) / (Gene di controllo CN)**

L'aumento o la diminuzione di > 1 log durante la terapia sono considerati confermati. A causa della varianza insita nel metodo, un aumento o una diminuzione fino a 0,5 log sarà valutato come lo stesso livello di MRD, e lo stesso vale per un aumento o una diminuzione al di sotto di 10 copie Inv(16) per 10 000 copie ABL, a causa di un limite di variazione metodologico maggiore in questo intervallo. Un aumento o una diminuzione nell'intervallo di 0,5–1 log assume una posizione intermedia e sarà definito come un aumento o una diminuzione non confermati.

#### **CARATTERISTICHE FUNZIONALI**

#### **Sensibilità analitica:**

La sensibilità analitica (limite di rilevamento) di questo test è considerata la concentrazione di acido nucleico bersaglio corrispondente al 95% di probabilità di rilevamento. La sensibilità analitica del sistema è stata valutata analizzando diluizioni seriali di acidi nucleici sintetici, quantificati mediante analisi spettrofotometrica, contenenti le regioni di interesse del gene di fusione CBFB/MYH11 derivante da Inv(16)(p13q22).

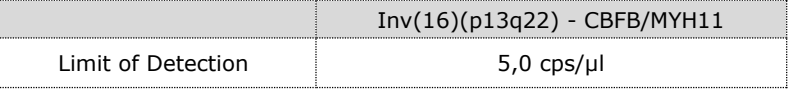

#### **Sensibilità clinica:**

Ai fini della presente valutazione viene considerata sensibilità clinica la capacità di determinare veri positivi sulla totalità di campioni positivi analizzati. L'analisi è stata effettuata su campioni testati e confermati positivi per Inv(16). Il test è stato eseguito seguendo le indicazioni riportate nella metodica.

I risultati ottenuti mostrano una sensibilità clinica del 100%.

#### **Linearità/Proporzionalità:**

La linearità del sistema è stata valutata analizzando acidi nucleici sintetici, quantificati mediante analisi spettrofotometrica, contenenti le regioni genomiche di interesse (Inv(16)(p13q22) - CBFB/MYH11) in diluizioni seriali (1:10) da 100.000 copie/µ l a 100 copie/µl in 10 µl di materiale estratto aggiunto nella reazione di amplificazione.

La valutazione è stata effettuata analizzando le curve di calibrazione, che hanno mostrato questi parametri:

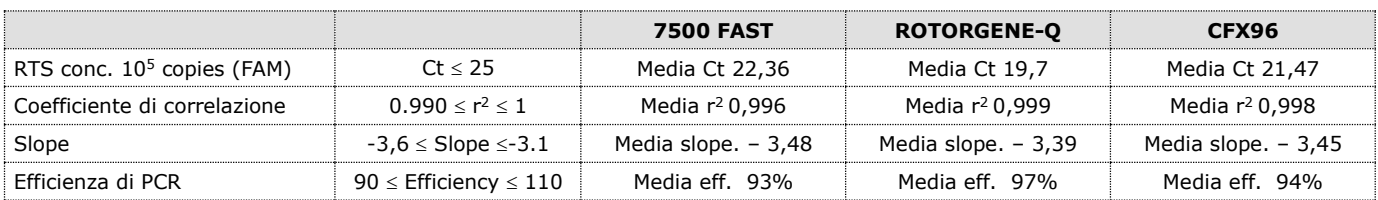

#### **Specificità diagnostica:**

Ai fini della presente valutazione viene considerata specificità diagnostica la capacità del metodo di determinare campioni veri negativi. La specificità diagnostica del sistema è stata valutata analizzando campioni genomici umani testati e confermati negativi. Il test è stato eseguito seguendo le indicazioni riportate nella metodica.

La specificità diagnostica risulta essere al 100%

#### **Specificità analitica:**

La specificità del test è garantita dall'utilizzo di primer specifici per il gene di fusione CBFB/MYH11.

L'allineamento delle regioni selezionate per l'ibridazione di primers specifici per il gene di fusione CBFB/MYH11 con le sequenze disponibili presenti nel database, ha dimostrato: la loro conservazione, l'assenza di mutazioni significative e la completa specificità per il target analizzato.

#### **Cross-Reattività:**

Per verificare la reattività crociata del test, i campioni risultati positivi per altri geni di fusione coinvolti nella malattia da leucemia mieloide acuta sono stati analizzati seguendo le istruzioni del metodo, ottenendo i seguenti risultati:

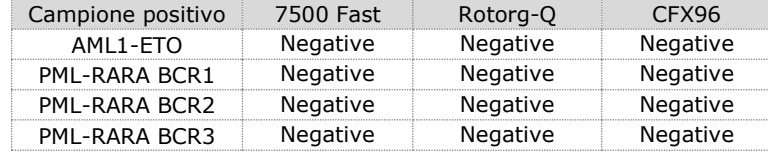

#### **Interferenze:**

Verificare che nel RNA estratto dal campione di partenza non vi siano presenti mucoproteine ed emoglobina in modo da escludere eventuali inibizioni nella reazione di PCR. L'interferenza dovuta a contaminanti può essere evidenziata mediante l'analisi spettrofotometrica e rapporto dei dati ottenuti a 260 nm (Assorbimento massimo Acidi Nucleici) e 280 nm (Assorbimento massimo Proteine). Un RNA puro dovrebbe avere un rapporto di circa 2.

#### **CONTROLLO QUALITÀ**

Si consiglia inoltre di inserire come controllo di qualità interno di ciascuna sessione di estrazione, amplificazione e rilevamento un campione negativo ed un campione positivo già testati in precedenza o materiale di riferimento a titolo noto.

In conformità con il sistema di gestione della qualità certificato ISO EN 13485 di Clonit srl, ogni lotto di Inv(16)(p13q22) - CBFB/MYH11 è stato testato contro specifiche predeterminate al fine di garantire una qualità costante del prodotto

#### **BIBLIOGRAFIA**

- J Gabert, E Beillard, VHJ van der Velden, W Bi, D Grimwade, N Pallisgaard, G Barbany, G Cazzaniga, JM Cayuela, H Cave´, F Pane, JLE Aerts, D De Micheli, X Thirion, V Pradel, M Gonza´lez, S Viehmann, M Malec, G Saglio1and JJM van Dongen.". **Standardization and quality control studies of 'real-time' quantitative reverse transcriptase polymerase chain reaction of fusion gene transcripts for residual disease detection in leukemia – A Europe Against Cancer Program**". References: Leukemia (2003) 17, 2318–2357.
- JJM van Dongen, EA Macintyre, JA Gabert, E Delabesse, V Rossi, G Saglio, E Gottardi, A Rambaldi, G Dotti, F Griesinger, A Parreira, P Gameiro, M Gonza´lez Dia´z, M Malec, AW Langerak, JF San Miguel and A Biondi. **"Report of the BIOMED-1 Concerted Action: Investigation of minimal residual disease in acute leukemia".** References: Leukemia (1999) 13, 1901–1928.
- Viehmann, A Teigler-Schlegel, J Bruch, C Langebrake, D Reinhardt and J Harbott. **Monitoring of minimal residual disease (MRD) by realtime quantitative reverse transcription PCR (RQ-RT-PCR) in childhood acute myeloid leukemia with AML1/ETO rearrangement.**  Leukemia (2003) 17, 1130–1136.

#### **ASSISTENZA TECNICA**

Per ogni domanda o per assistenza contattare il nostro servizio tecnico: e-mail: [info@clonit.it](mailto:info@clonit.it)

phone: +39 02 56814413

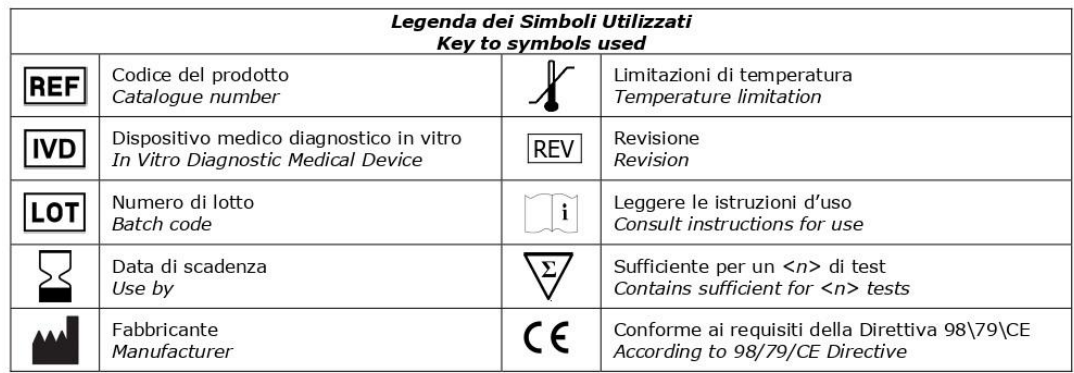

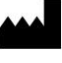

**CLONIT S.r.l.** 

**Headquarter:** Via Varese 20 – 20121 Milano **Production Site:** Viale Lombardia, 6 - 27010 Siziano (PV) Tel. + 39. (0)2.56814413 fax. +39. (0)2.56814515

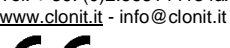

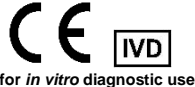